# How to Set Up Health Insurance Deduction inside Payroll Mate

This tutorial is for information purposes only. It is your responsibility to make sure the payroll setup is correct. We do not make recommendations for setting up payroll items. Consult your accountant or tax advisor if you are unsure how a certain payroll item or your payroll in general should be set up.

Payroll Mate has a built-in deduction category for Health Insurance. This built-in category can be edited as needed.

- 1. Click Company from Shortcuts
- 2. Click Deduction Categories
- 3. Select Health Insurance
- 4. Click Edit

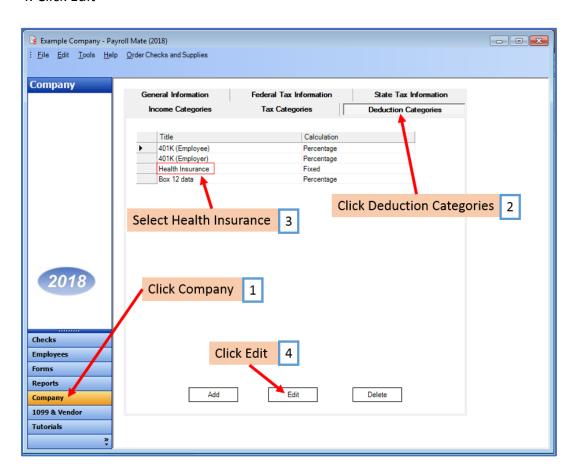

#### 5. Edit deduction details as needed

# 6. Edit tax exemptions as needed

\*Pre-tax health insurance deduction - Select Federal Income Tax from Exemptions dropdown. This makes the health insurance payroll item exempt from federal income tax withholding, lowering the employee's taxable federal wages.

Note: You cannot rely on this tutorial for tax advice and will need to consult a tax professional if you are unsure how deductions should be set up.

State tax laws vary. Please consult your tax professional to determine if any state taxes are affected by this payroll item and update your setup accordingly.

#### 7. Click OK

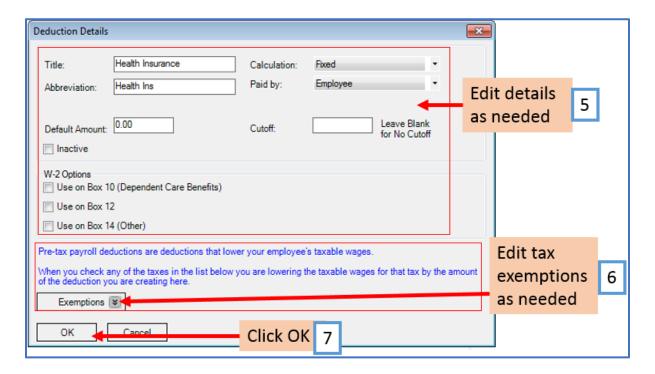

<sup>\*</sup>Post tax health insurance - Do not select taxes under exemptions.

Note: If you have any custom incomes, you will receive the following notice

# 8. Click OK

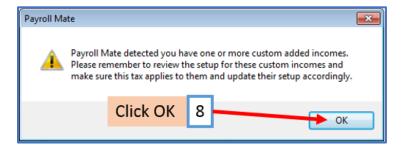

Note: If you need to update custom income categories to apply the Health Insurance deduction refer to steps 9-13. If this does not apply to you, please proceed to step 14.

# To update custom income categories

- 9. Click Income Categories
- 10. Select the custom income
- 11. Click Edit

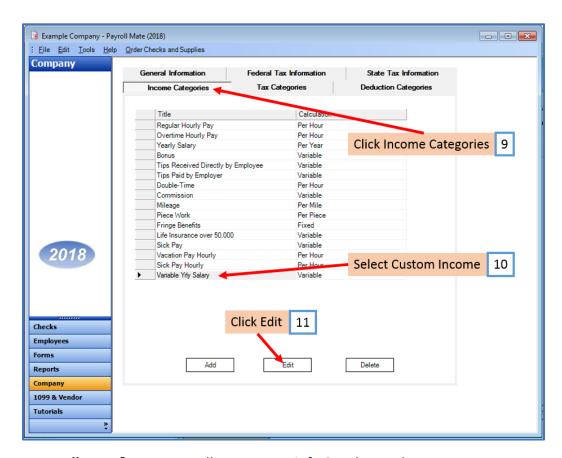

- 12. Checkmark to apply new deduction to this income
- 13. Click OK

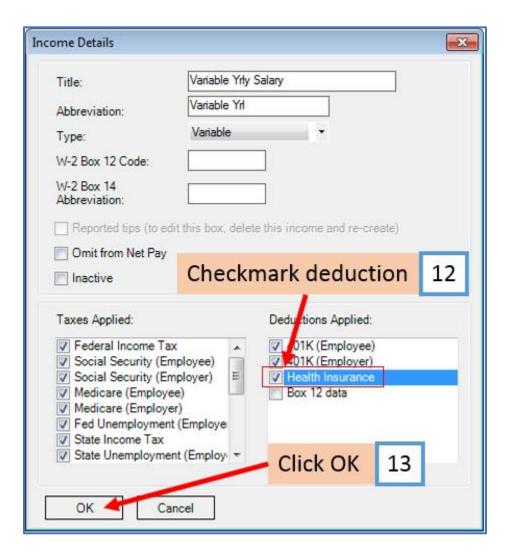

You will need to repeat steps 9 through 13 for each custom income category

You will apply the Health Insurance deduction to each employee as needed

# To update employees to apply the Health Insurance Deduction

- 14. Click Employees from Shortcuts
- 15. Select an employee from the list of employee's names
- 16. Click Edit

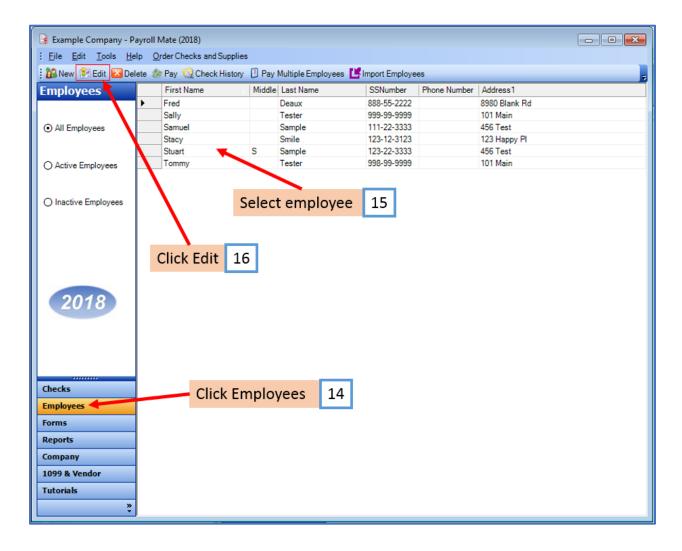

The Modify Employee Wizard will appear on the screen

# 17. Click Next

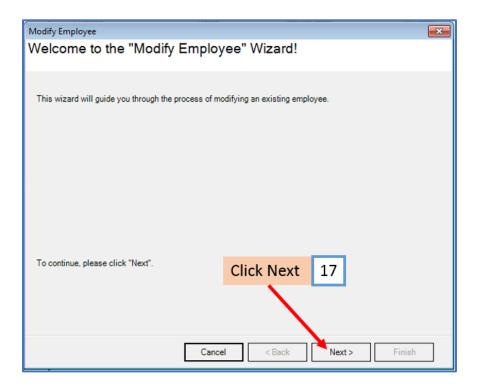

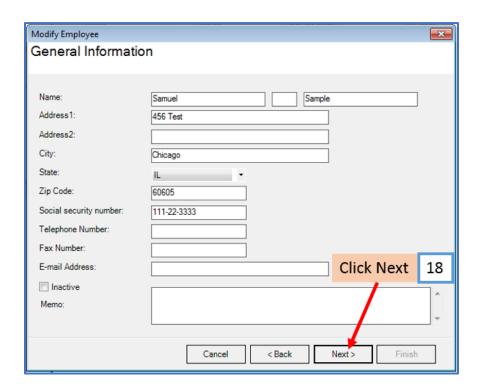

#### 19. Click Next

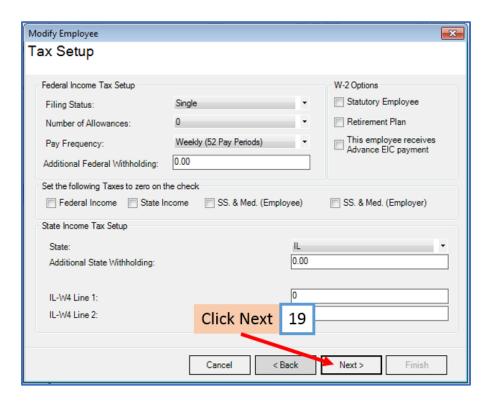

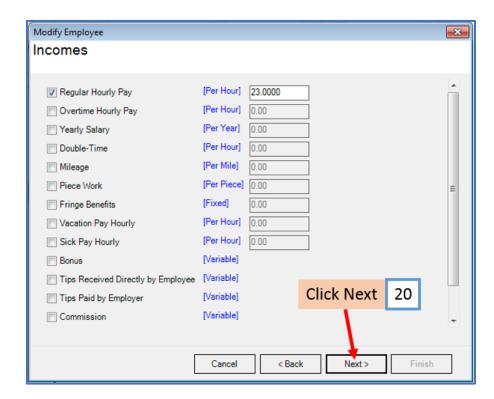

#### 21. Click Next

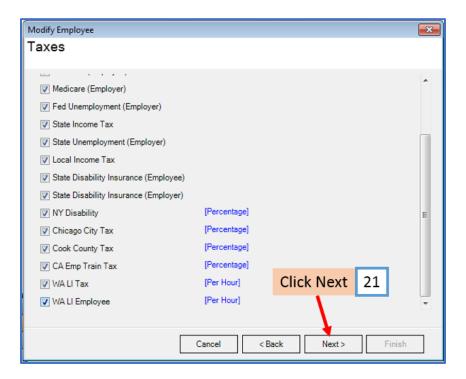

22. Checkmark to select Health Insurance and enter deduction amount

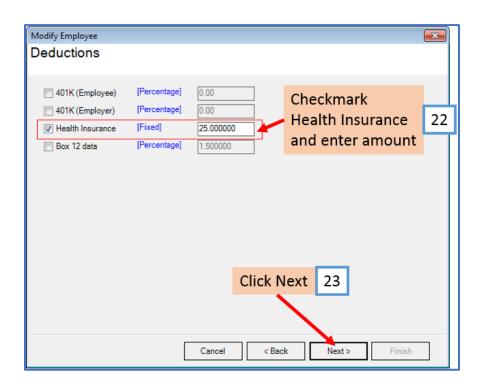

#### 24. Click Next

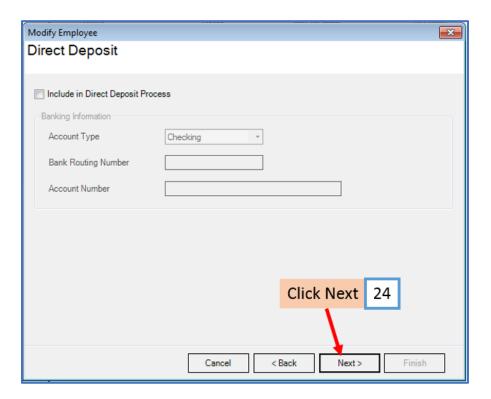

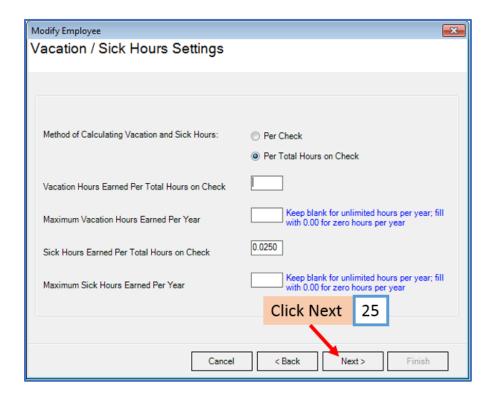

# 26. Click Finish

Note: Your information will not be saved if you do not click Finish

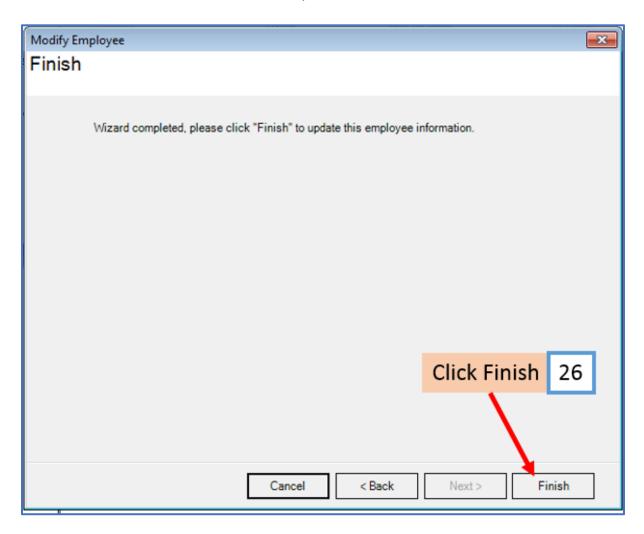

Repeat steps 14-26 for each applicable employee

27. When creating a new payroll check for the employee the health insurance deduction category will be visible

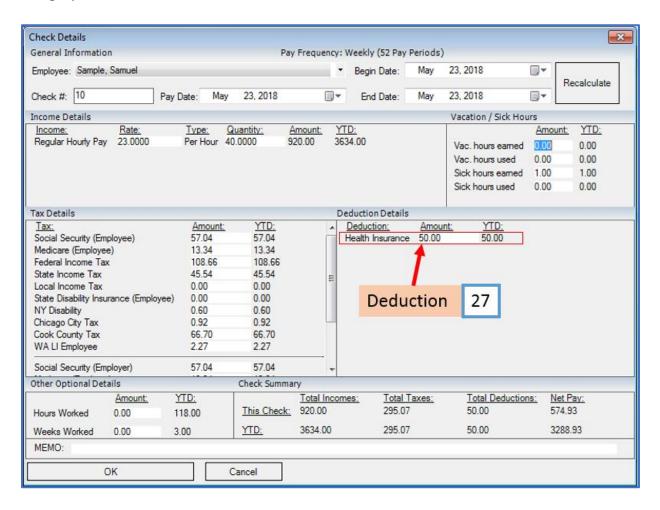